# 在Cisco Business 250或350系列交換機上配置簡 單網路管理協定(SNMP)檢視

# 目標

Ī 簡易網路管理通訊協定(SNMP)是一種網際網路標準通訊協定,用於管理IP網路上的裝置。SNMP消 息用於檢查和傳遞有關受管對象的資訊。SNMP使用管理資訊庫(MIB)在包含對象識別符號(OID)的 分層或樹結構名稱空間中儲存可用對象。 OID標識MIB層次結構中可通過SNMP讀取或設定的資訊 。

SNMP檢視是MIB對象的子集,可以分配給SNMP訪問組,以控制SNMP使用者對MIB對象資訊的寫 入、讀取和通知許可權。檢視是MIB子樹集合的使用者定義標籤。每個子樹ID由相關子樹根的OID定 義。可以使用已知名稱指定所需子樹的根,也可以輸入OID。

本文提供如何在思科商務250或350系列交換器上設定SNMP檢視的說明。

### 適用裝置 |軟體版本

- CBS250(<u>產品手冊)</u> | 3.0.0.69(下載<u>最新版本)</u>
- CBS350(<u>產品手冊)</u> | 3.0.0.69(下載<u>最新版本)</u>
- CBS350-2X(<u>產品手冊)</u> | 3.0.0.69(下載<u>最新版本)</u>
- CBS350-4X(<u>產品手冊)</u> | 3.0.0.69(下載<u>最新版本)</u>

## 在交換機上配置SNMP檢視 j

使用交換機基於Web的實用程式的「檢視」頁,可以建立和編輯SNMP檢視。無法更改預設檢視 (Default和DefaultSuper)。

檢視可以附加到「組」(Groups)頁面中的組或通過「社群」(Communities)頁面使用基本訪問模式的 社群。

附註:要瞭解如何配置交換機上的SNMP組,請按一下[此處。](/content/en/us/support/docs/smb/switches/Cisco-Business-Switching/kmgmt-2514-configure-snmp-groups-cbs.html)有關如何配置交換機上的SNMP社群 的說明,請按一下[此處](/content/en/us/support/docs/smb/switches/Cisco-Business-Switching/kmgmt-2777-configure-simple-network-management-protocol-snmp-communities-cbs.html)。

#### 檢視SNMP檢視表

步驟1.登入交換器的網路型公用程式,然後在「Display Mode」下拉式清單中選擇Advanced。

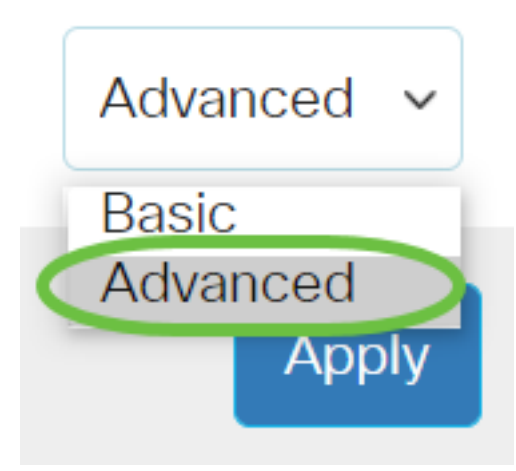

## 步驟2.選擇SNMP > <u>Views。</u>

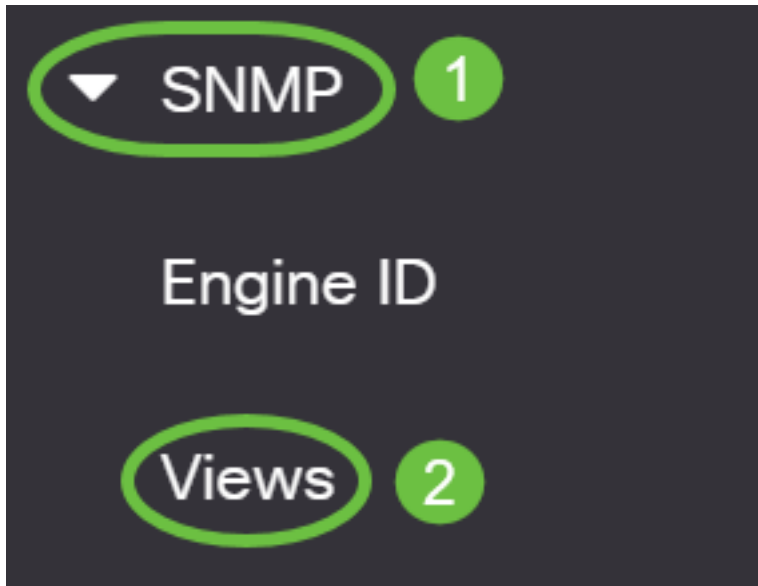

檢視表顯示以下資訊:

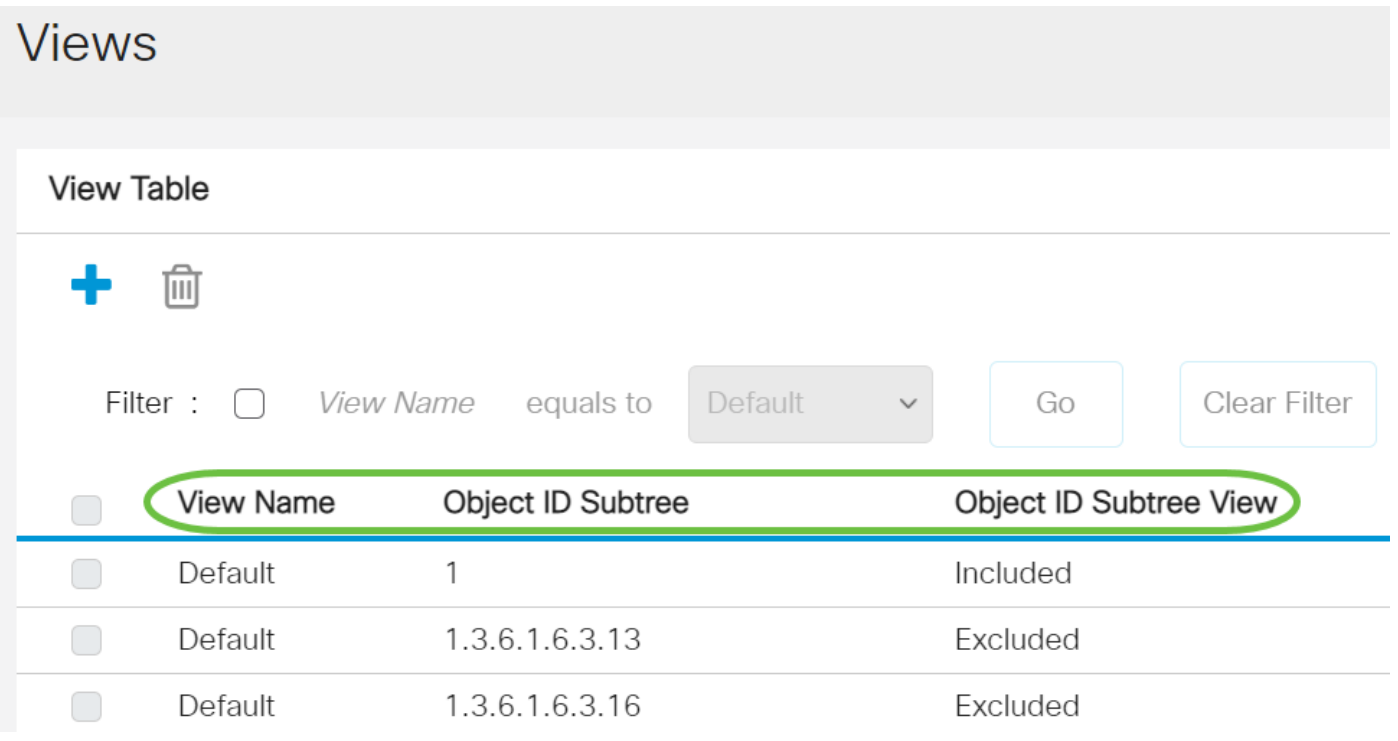

● View Name — 檢視的名稱。

- 對象ID子樹 要在SNMP檢視中包括或排除的子樹。
- 對象ID子樹檢視 顯示所定義的子樹是包含在所選SNMP檢視中還是排除在所選的SNMP檢視 中。

步驟3.(可選)勾選Filter覈取方塊以篩選要在檢視表中顯示的檢視名稱。

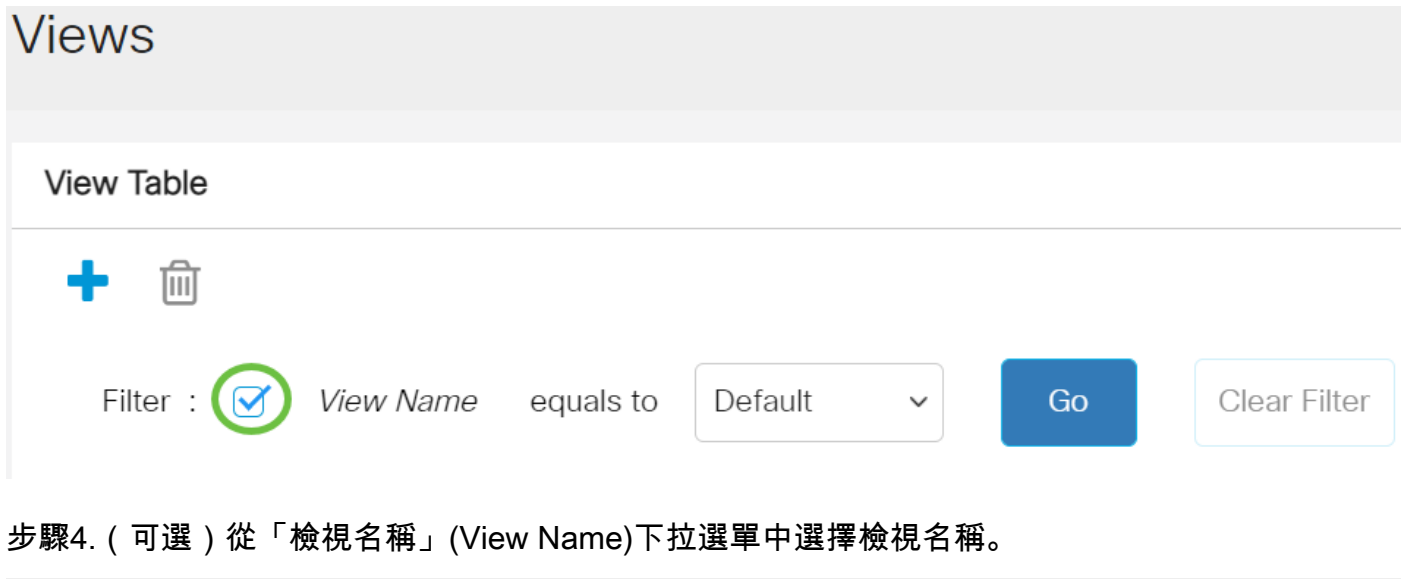

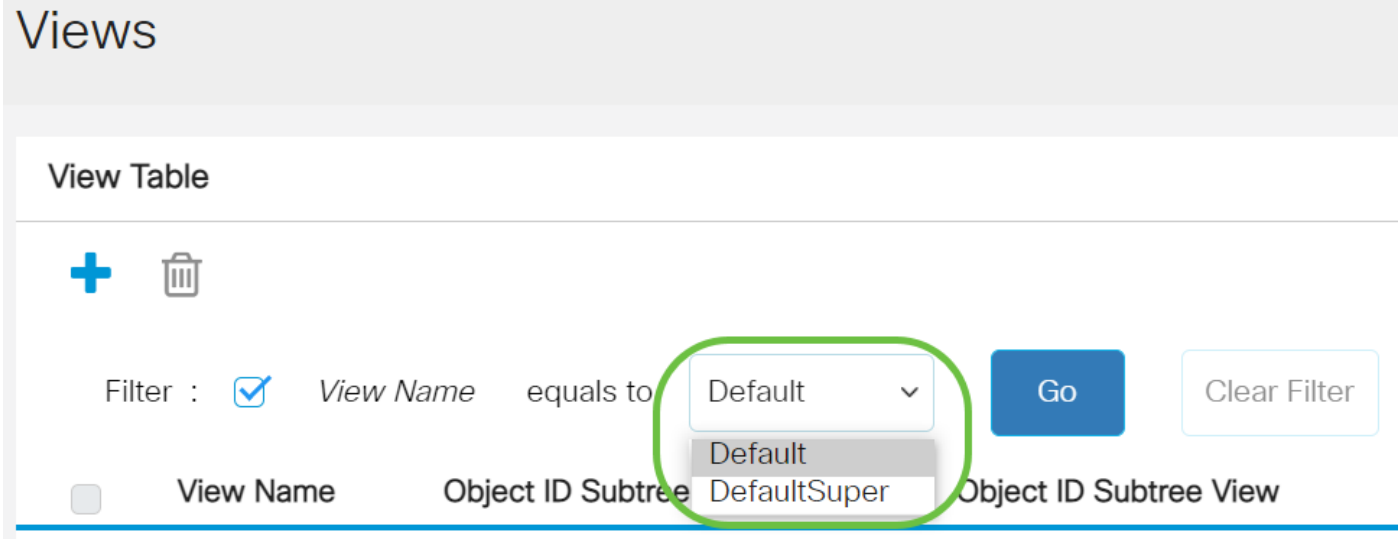

預設情況下將建立以下檢視:

• 預設 — 讀取和讀取/寫入檢視的預設SNMP檢視。

• DefaultSuper — 管理員檢視的預設SNMP檢視。

附註:在本示例中,選擇了Default。

步驟5.(可選)按一下Go。

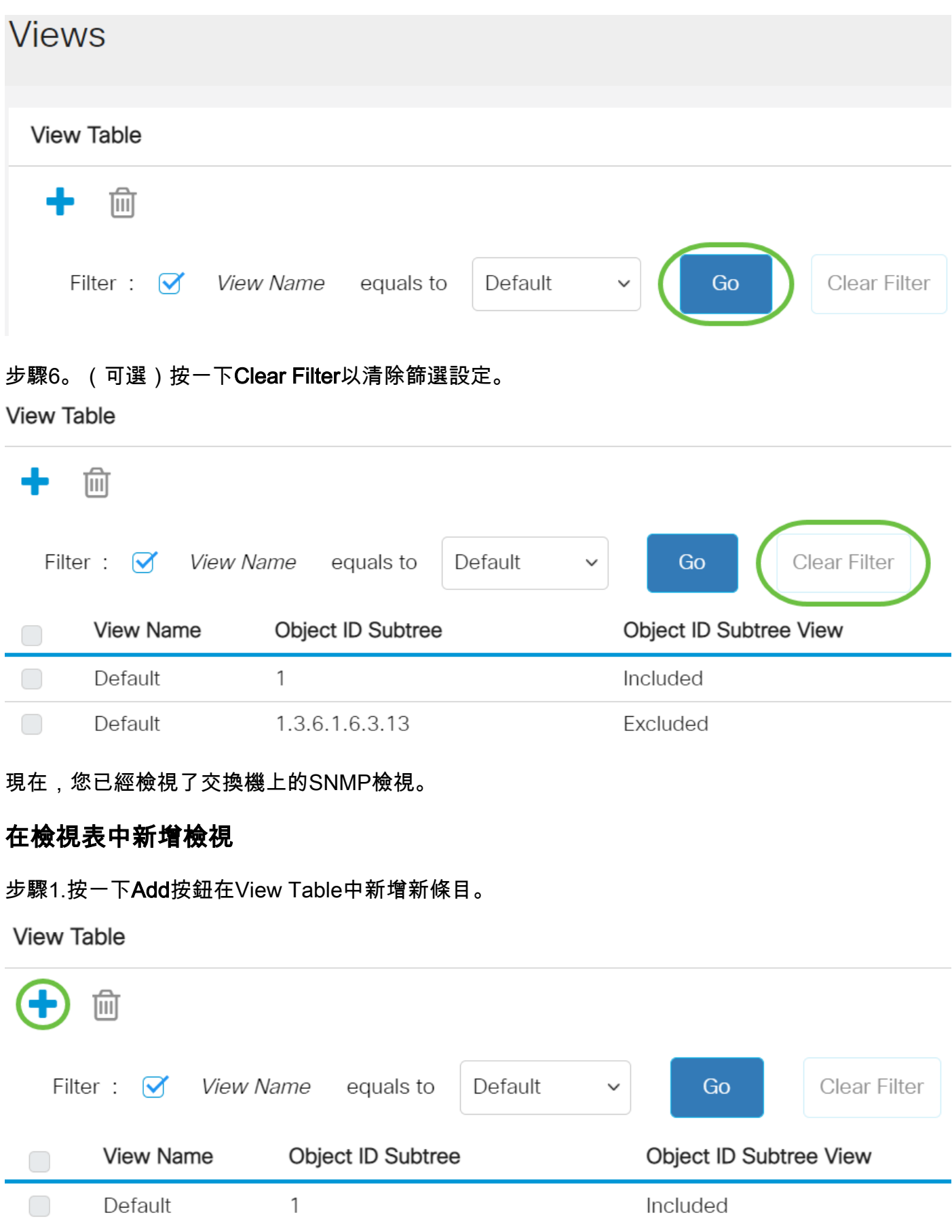

步驟2.在「檢視名稱」欄位中輸入新SNMP檢視的名稱。此欄位的字元限製為30。

# **Add View**

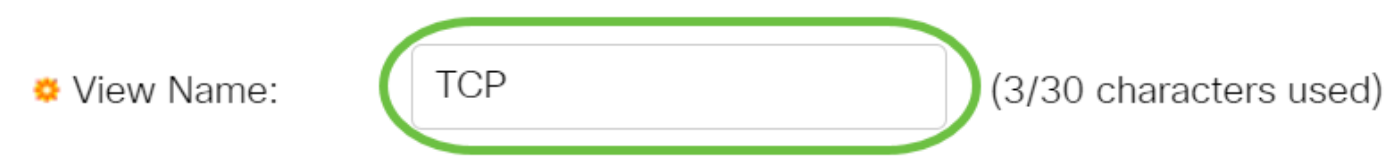

附註:在此示例中,TCP用作檢視名稱。

步驟3.在「對象ID子樹」區域中,按一下下列單選按鈕之一,該按鈕用於定義在MIB樹中選擇在新 SNMP檢視中包括或排除的節點的方法。

附註:在此示例中,選擇Select from list。

**Add View** 

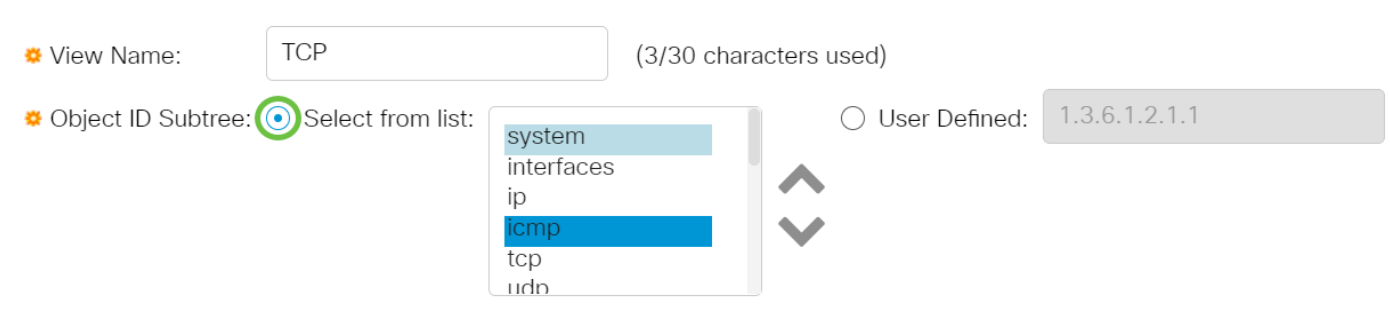

選項包括:

- Select from list 允許您從可用清單中選擇MIB樹中的節點。
- User Defined 允許使用者輸入在Select From清單中不可用的對象識別符號。如果選擇此選 項,請在User Defined欄位中輸入OID,然後跳[至步驟7。](#page-5-0)

步驟4.(可選)向下滾動清單並從清單中選擇OID子樹。

**Add View** 

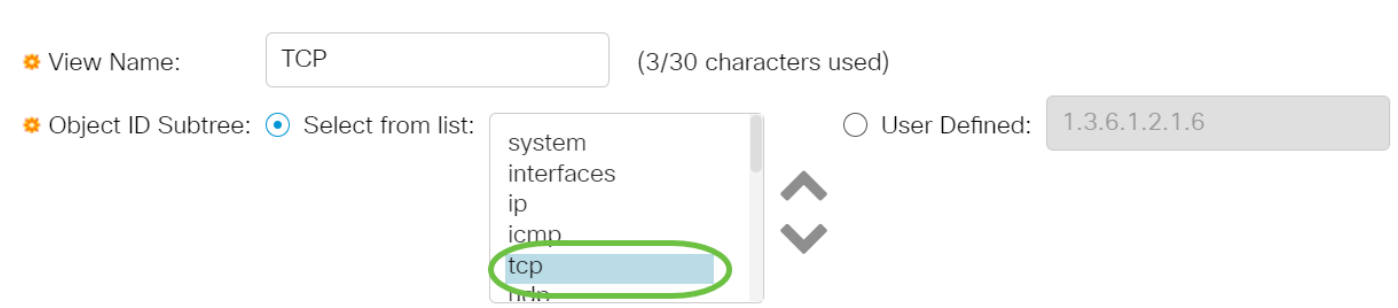

附註:在此範例中,選擇tcp。

步驟5.(可選)使用上箭頭轉至所選節點的父節點和兄弟節點的級別,然後按一下下箭頭轉至所選 節點的子節點的級別。

# **Add View**

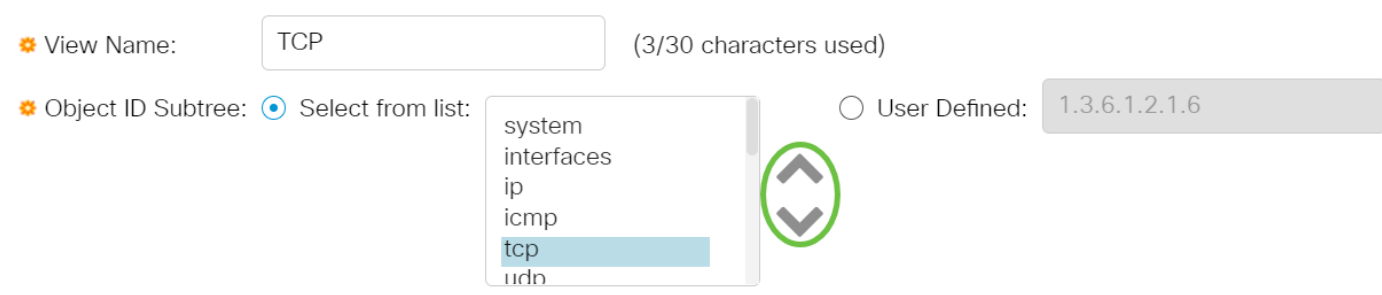

### 附註:在本示例中,按一下向下箭頭。

步驟6.(可選)向下滾動清單,然後從清單中選擇一個子項。如果在步驟5中選擇了Up按鈕,則改 為選擇父項。

**Add View** 

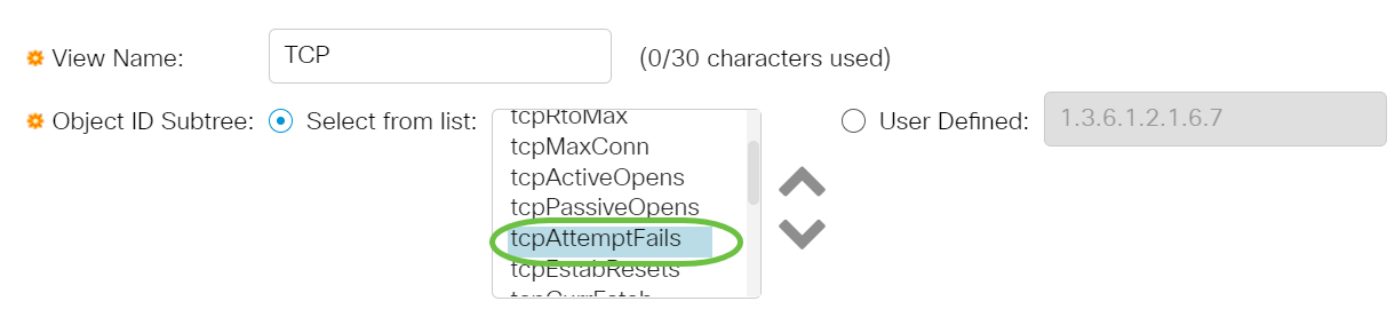

附註:在本示例中,選擇了tcpAttemptFails。

<span id="page-5-0"></span>步驟7.選中或取消選中在檢視中包含覈取方塊。如果選中此覈取方塊,則選定的MIB會包括在檢視 中,否則會將其排除。

**Add View** 

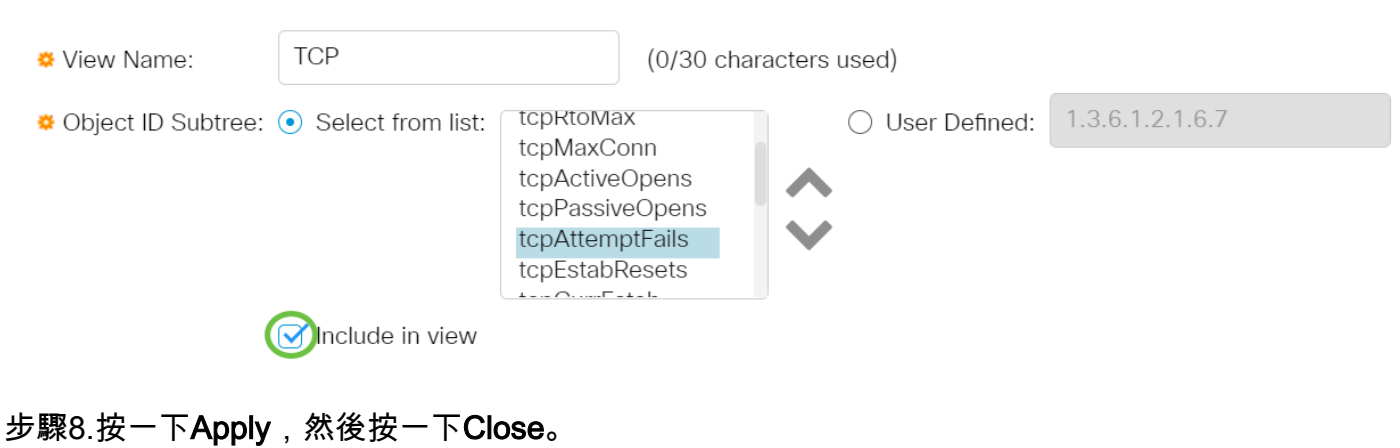

## **Add View**

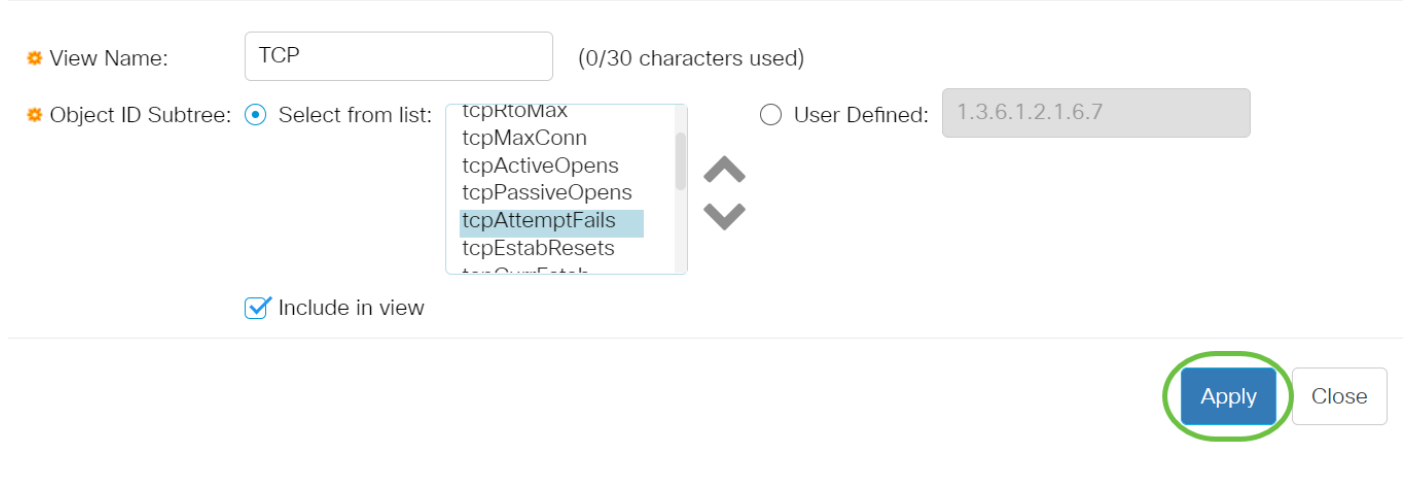

步驟9.(可選)按一下Save,將設定儲存到啟動組態檔中。

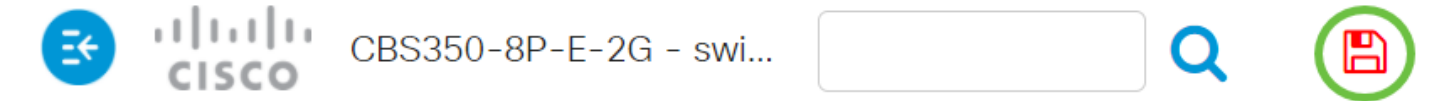

現在,您應該已經成功地在交換機的View Table中新增了一個新的SNMP檢視。

## 刪除SNMP檢視

步驟1.在檢視表中,選中要刪除的檢視的覈取方塊。

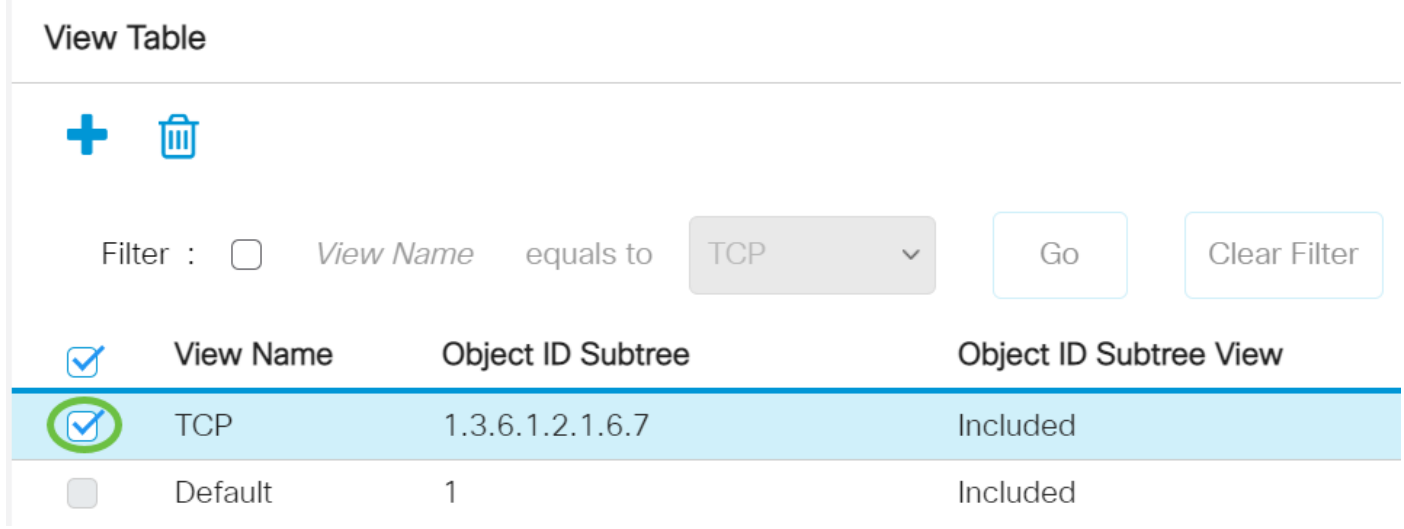

#### 附註:在此範例中,選擇了TCP檢視。

步驟2.按一下「Delete」。

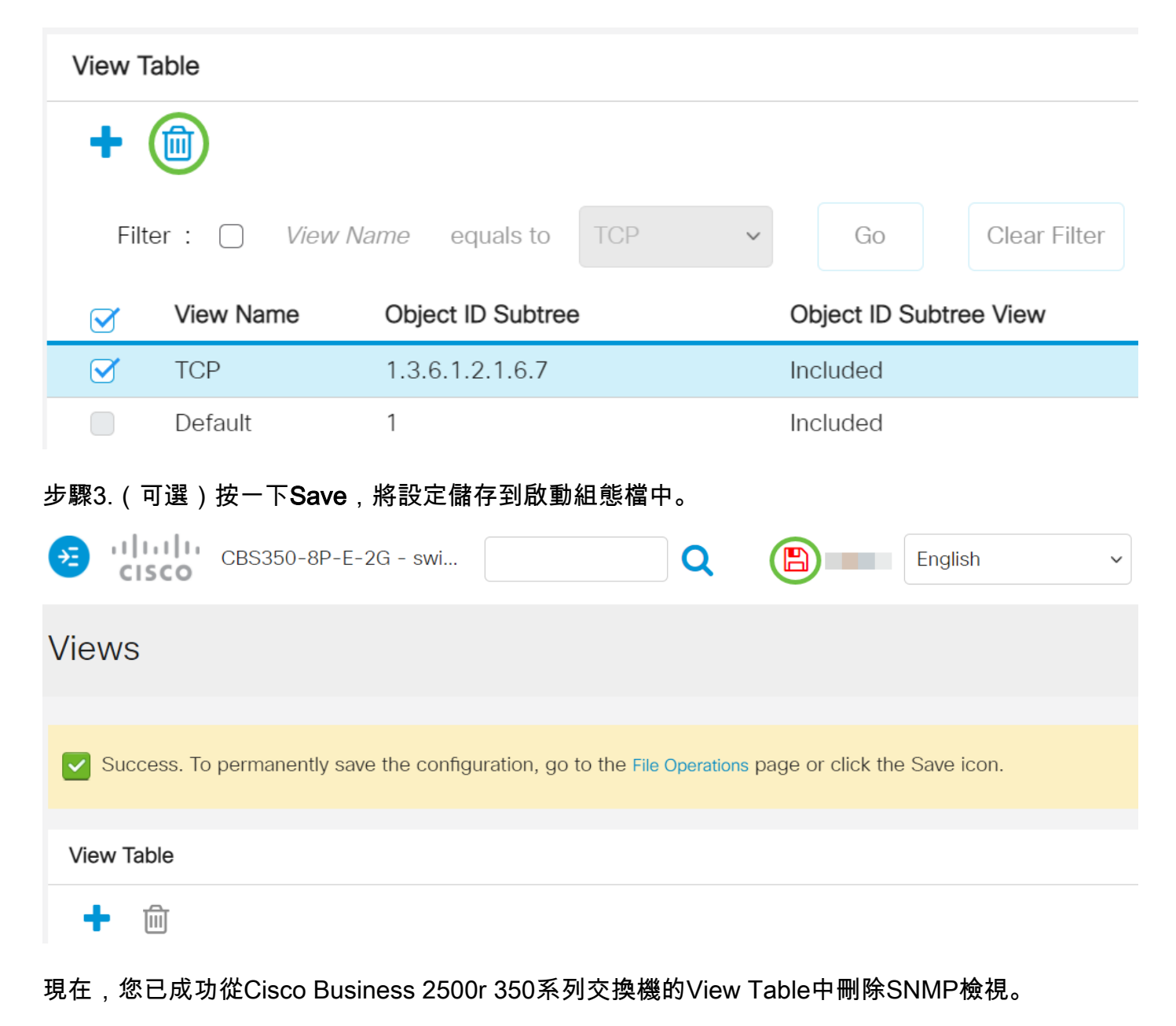

正在查詢有關CBS250或CBS350交換機的更多文章?檢視以下任何連結以瞭解更多資訊!

[SNMP設定](/content/en/us/support/docs/smb/switches/Cisco-Business-Switching/kmgmt-2779-configure-simple-network-time-protocol-sntp-settings-on-a-sw-cbs.html) [SNMP組](/content/en/us/support/docs/smb/switches/Cisco-Business-Switching/kmgmt-2514-configure-snmp-groups-cbs.html) [DHCP映像升級](/content/en/us/support/docs/smb/switches/Cisco-Business-Switching/kmgmt-2511-configure-dynamic-host-configuration-protocol-dhcp-cbs.html) [密碼強度](/content/en/us/support/docs/smb/switches/Cisco-Business-Switching/kmgmt-2512-configure-password-strength-and-complexity-settings-cbs.html) [TCP和UDP設定](/content/en/us/support/docs/smb/switches/Cisco-Business-Switching/kmgmt-2515-configure-tcp-and-udp-cbs.html) [連線埠安全性](/content/en/us/support/docs/smb/switches/Cisco-Business-Switching/kmgmt-2944-demonstration-port-security-default-changes.html) [時間設定](/content/en/us/support/docs/smb/switches/Cisco-Business-Switching/2525-2543-configure-system-time-settings-cbs.html) [升級韌體](/content/en/us/support/docs/smb/switches/Cisco-Business-Switching/kmgmt-2524-2545-upgrade-firmware-cbs.html) [Smartport最佳實踐](/content/en/us/support/docs/smb/switches/Cisco-Business-Switching/kmgmt-2797-smartport-best-practices-CBS.html) [疑難排解:無IP地址](/content/en/us/support/docs/smb/switches/Cisco-Business-Switching/kmgmt-2629-port-security-default-v-3-1.html) [Smartports故障排除](/content/en/us/support/docs/smb/switches/Cisco-Business-Switching/kmgmt-2634-identify-disable-smartports-CBS.html) [鏈路抖動故障排除](/content/en/us/support/docs/smb/switches/Cisco-Business-Switching/kmgmt-2960-cbs350-port-flapping.html) [建立VLAN](/content/en/us/support/docs/smb/switches/Cisco-Business-Switching/2526-2527-create-vlan-cbs250--cbs350-switch.html)